## 解决方案实践

## 欧电云门店一体化管理解决方案实践

文档版本 1.0 发布日期 2024-04-24

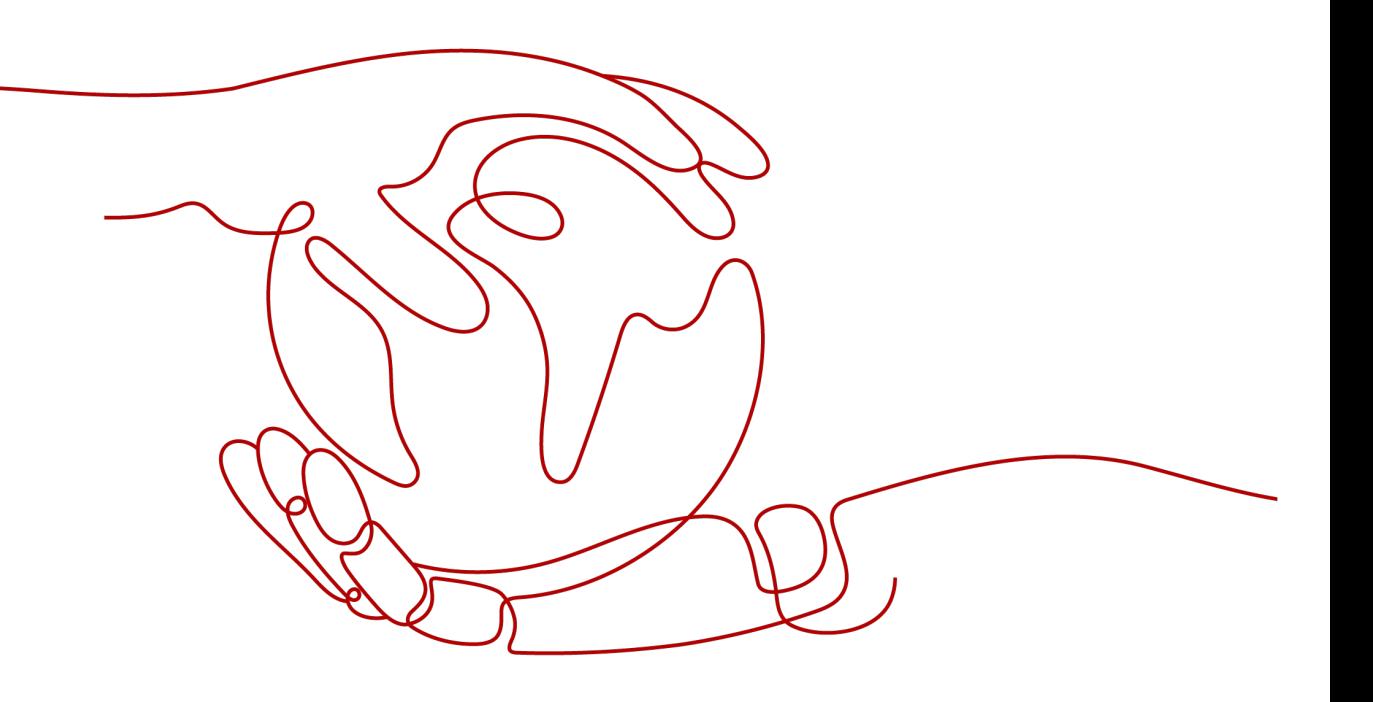

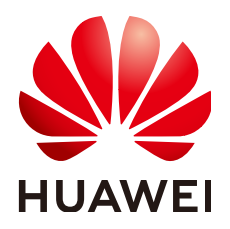

#### 版权所有 **©** 华为技术有限公司 **2024**。 保留一切权利。

非经本公司书面许可,任何单位和个人不得擅自摘抄、复制本文档内容的部分或全部,并不得以任何形式传 播。

#### 商标声明

**、<br>HUAWE和其他华为商标均为华为技术有限公司的商标。** 本文档提及的其他所有商标或注册商标,由各自的所有人拥有。

#### 注意

您购买的产品、服务或特性等应受华为公司商业合同和条款的约束,本文档中描述的全部或部分产品、服务或 特性可能不在您的购买或使用范围之内。除非合同另有约定,华为公司对本文档内容不做任何明示或暗示的声 明或保证。

由于产品版本升级或其他原因,本文档内容会不定期进行更新。除非另有约定,本文档仅作为使用指导,本文 档中的所有陈述、信息和建议不构成任何明示或暗示的担保。

安全声明

## 漏洞处理流程

华为公司对产品漏洞管理的规定以"漏洞处理流程"为准,该流程的详细内容请参见如下网址: <https://www.huawei.com/cn/psirt/vul-response-process> 如企业客户须获取漏洞信息,请参见如下网址: <https://securitybulletin.huawei.com/enterprise/cn/security-advisory>

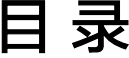

目录

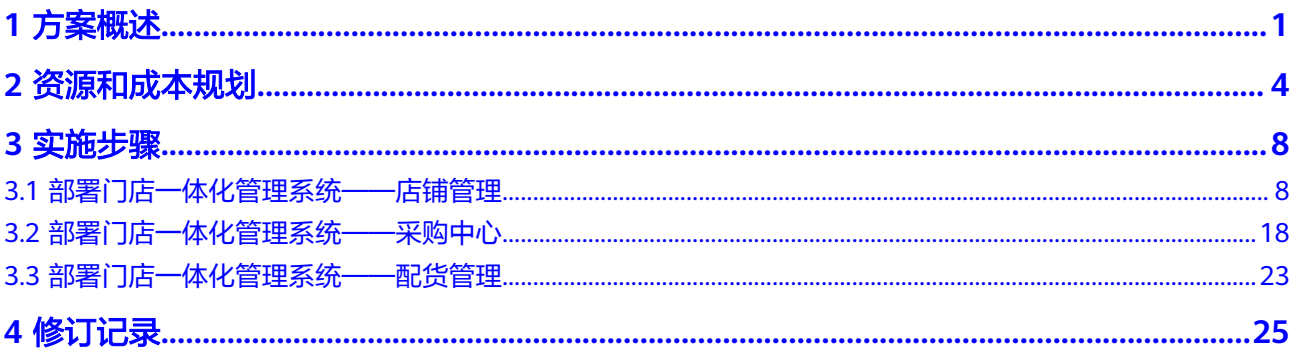

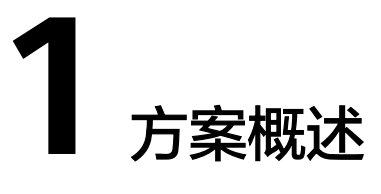

#### <span id="page-4-0"></span>应用场景

随着零售连锁企业门店数量的日益增长和经营竞争的日益激烈,门店的系统化管理, 线上线下全渠道销售以及数据化运营已成为行业的发展趋势。欧电云推出了门店一体 化管理解决方案,为零售企业提供了一整套基于门店各场景的信息系统方案,包括:

- 门店进销存管理:门店通过进销存模块,对门店到货的商品进行收货和库存管 理,同时通过POS系统对商品进行销售。能够精确的对门店入库的库存进行记录 和跟踪,通过库存系统记录门店的销售和动销、周转情况。预防门店的缺货并提 高门店的库存周转能力。
- O2O触点:为门店提供基于地理位置的O2O线上销售商城,也可以对接三方O2O 平台,使门店开展线上销售,获取线上流量,提升门店销售业绩。
- 数据运营:通过看板和报表,为门店和总部提供各维度的销售数据,库存和周转 数据,商品维度分析数据和营销费用数据。通过数据了解业务经营情况,支撑运 营决策。
- 采购要货平台(集成):可以集成门店要货商城,支持门店向总部或者外部供应 商的要货业务,实现总部对渠道的管理和采购业务的全流程可视。

#### 方案架构

业务架构

#### 图 **1-1** 业务架构

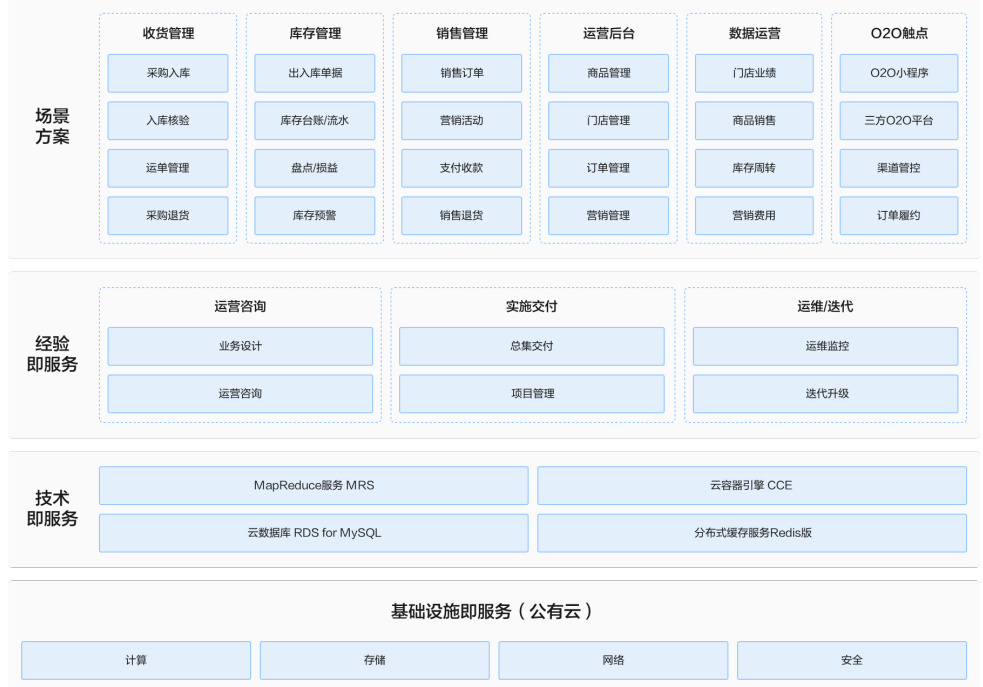

#### ● 部署架构

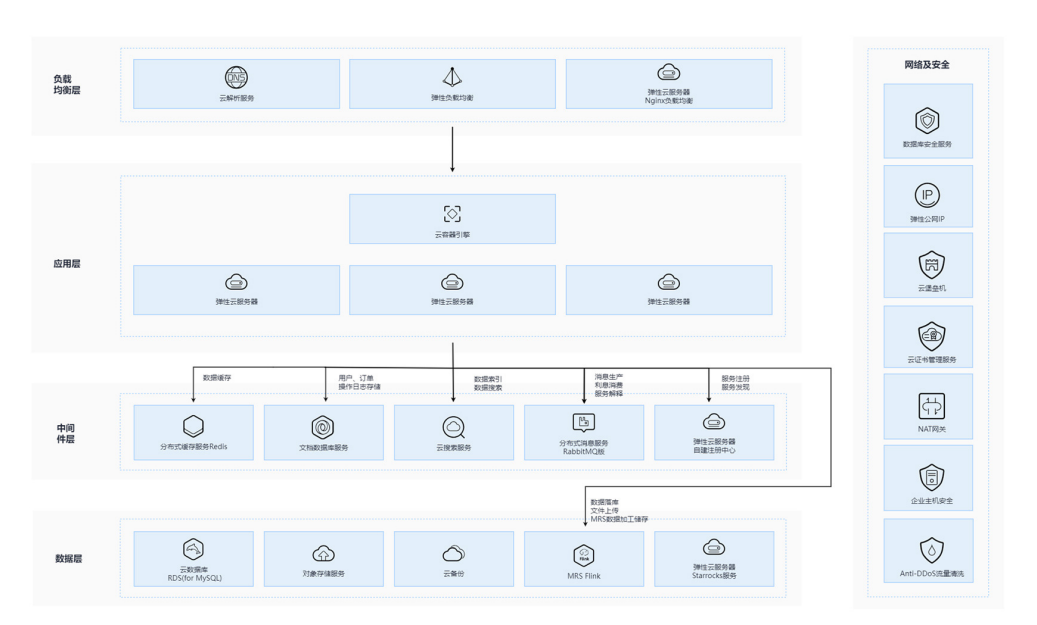

图 **1-2** 部署架构

平台支持 Web接入,主要包含商品模块、订单模块、用户模块等功能,内部应用 调用使用SOA进行调用,外部调用通过RESTful、Open-Api接口使用HTTPS协议进 行调用。

整体部署分为四个部分:

a. 负载均衡层: 通过华为云ELB、WAF等功能实现系统对外访问, 提供安全、 限流等功能;

- b. 应用层:使用华为云CCE集群,进行容器化部署,通过对模块分拆、部署, 通过代码运行实现业务功能;
- c. 中间件层:主要采用华为云PAAS服务,保证中间件服务的稳定性、可扩展 性,主要包含elasticsearch(华为云CSS)、redis(华为云DCS)、rabbitmq (华为云消息队列)等中间件服务,提供缓存、服务解耦功能;
- d. 数据层:使用华为云RDS MySQL、DDS For MongoDB服务,进行结构化数 据及非结构化数据的存储。图片等小文件存储使用OBS对象存储服务,使用 CDN进行加速,提高响应速度;
- e. 安全服务:使用华为云Anti-DDos、华为云WAF、华为云堡垒机、主机安全 服务、数据库审计服务等,实现服务器、数据库等操作可追溯、可跟踪,提 升系统安全性,降低系统安全风险,及时发现安全问题,及时修复更新。

#### 方案优势

- 多级管理体系支持:适配大型企业的复杂组织结构和层级体系,支持集团总部、 区域总部、地区总部和门店的多级管理体系。
- 灵活门店端设备场景:提供灵活的门店端设备场景,支持手机应用,移动POS和 台式POS机的部署
- 全渠道协同: 基于业务使能平台和数据使能平台搭建, 具备完善的领域能力和全 渠道协同能力,和数据平台无缝集成。
- 云端化部署:支持海量门店的高性能服务架构。可以快速进行门店部署和线上 O2O业务部署。

# **2** 资源和成本规划

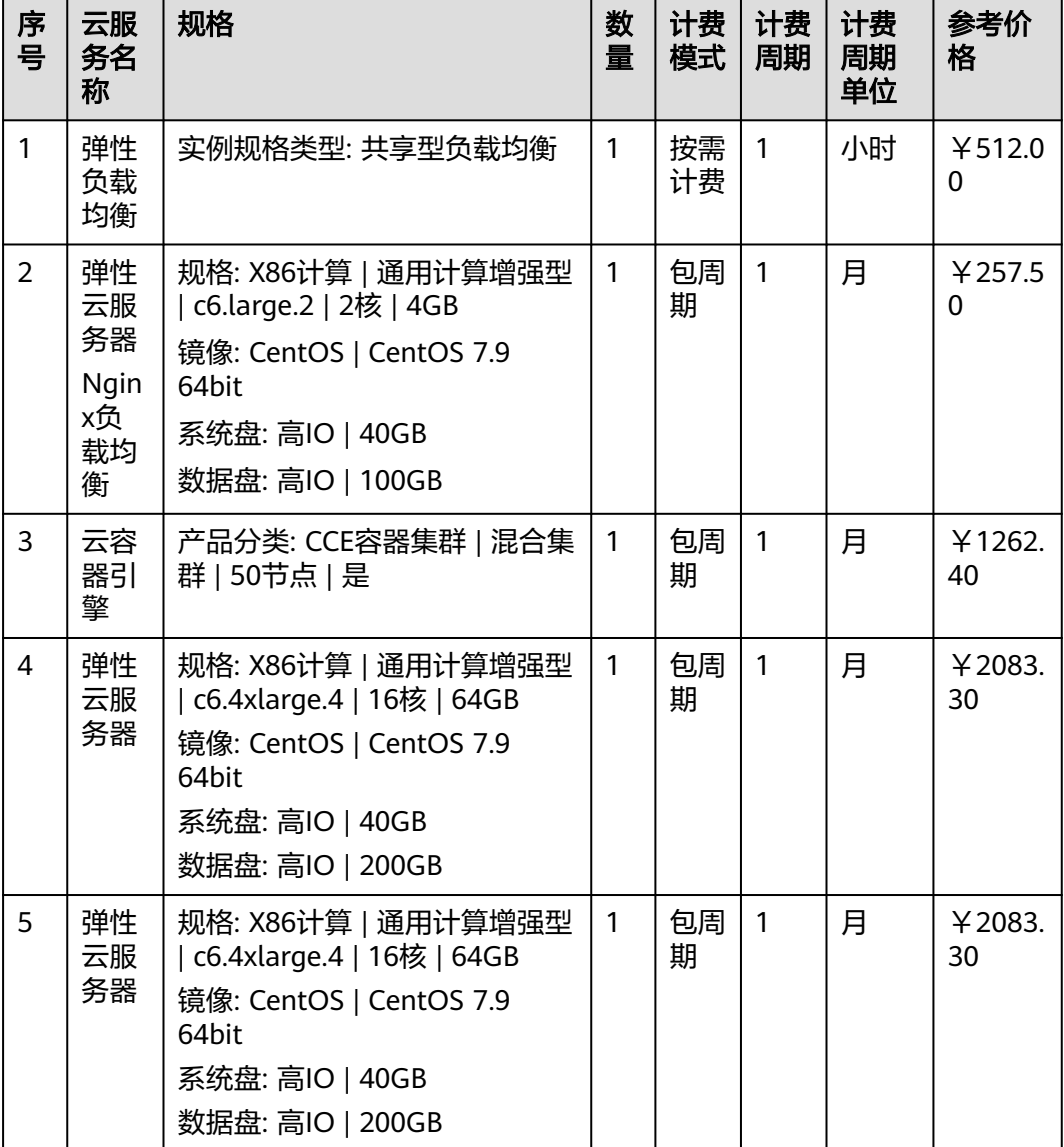

#### <span id="page-7-0"></span>表 **2-1** 资源和成本规划

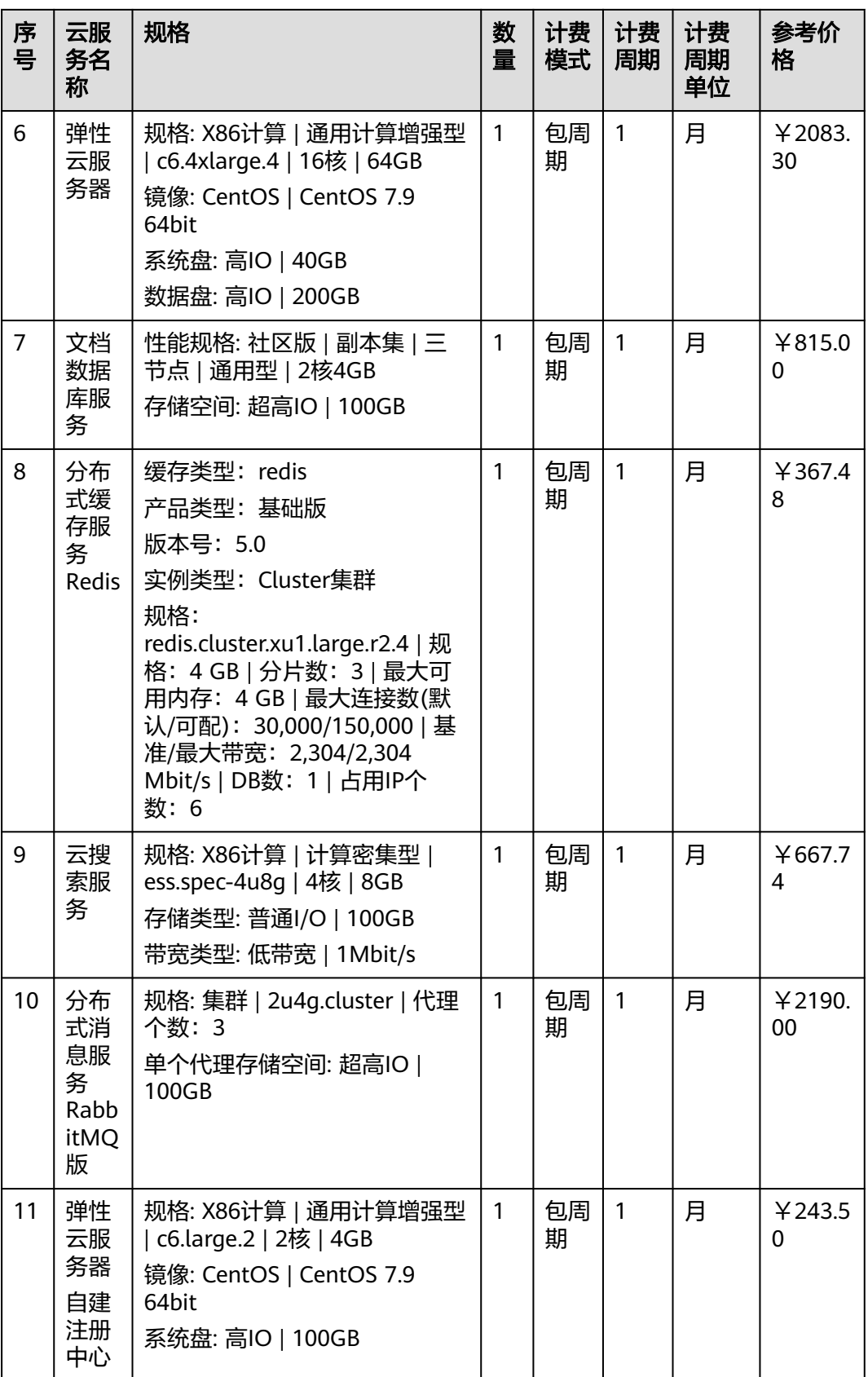

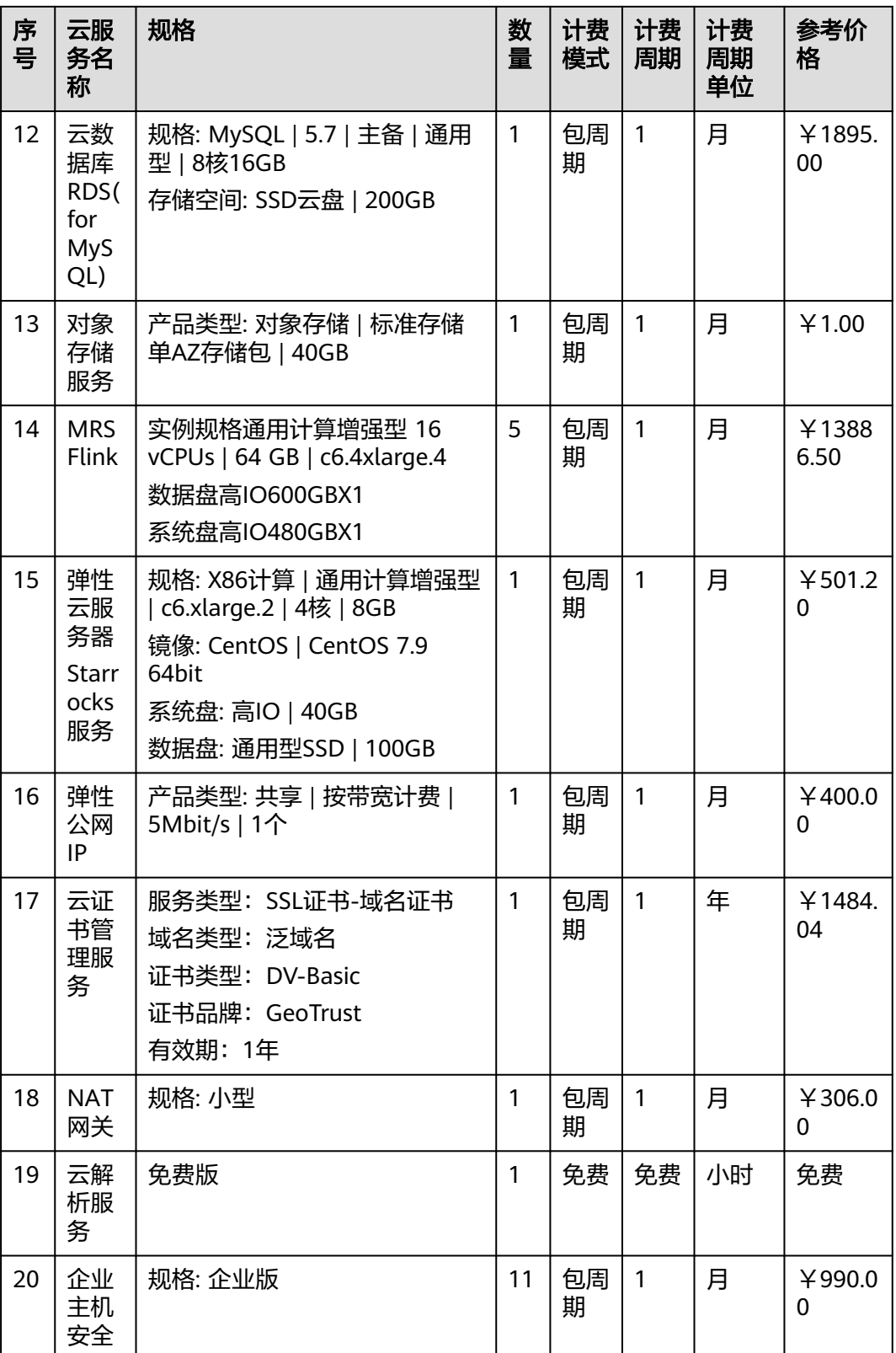

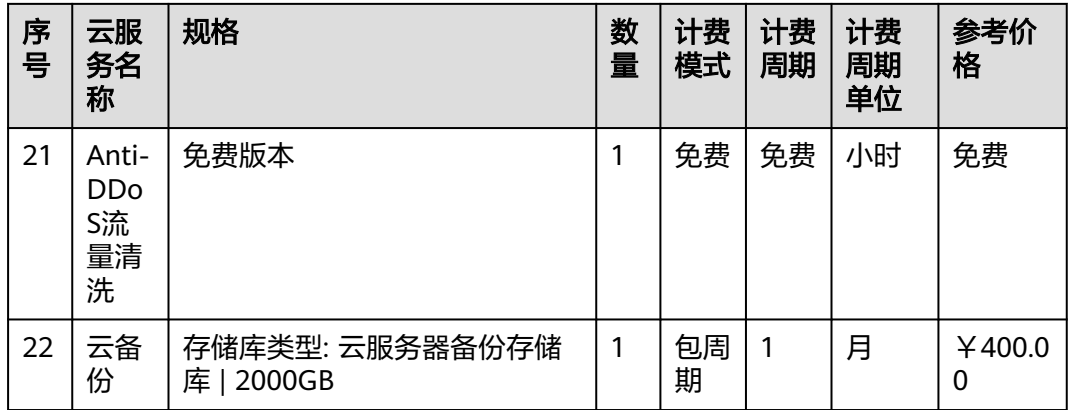

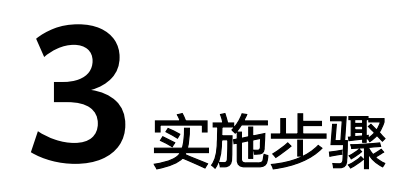

<span id="page-11-0"></span>3.1 部署门店一体化管理系统——店铺管理

3.2 [部署门店一体化管理系统——采购中心](#page-21-0)

3.3 [部署门店一体化管理系统——配货管理](#page-26-0)

## **3.1** 部署门店一体化管理系统——店铺管理

### 功能入口

【基础中心】-【店铺管理】

#### 功能说明

运营可查看不同渠道的店铺的基本信息、地址信息、地址标记等信息,启用、停用店 铺的状态。

店铺管理主界面如下:

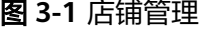

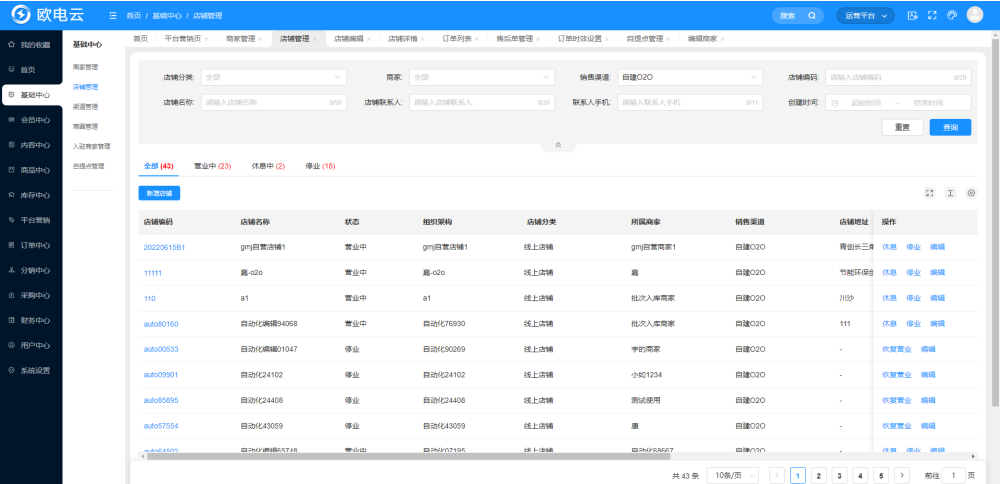

#### 操作说明

【搜索】:可根据筛选条件查询店铺信息。

#### 图 **3-2** 店铺信息

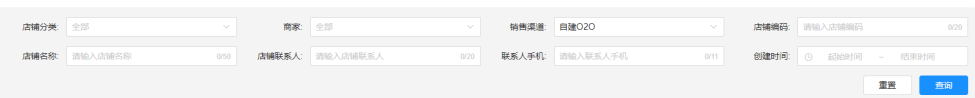

【查看】:可查看不同渠道店铺的信息,如基本信息、地址标记、配送范围、营业时 间、配送时间、店铺主账号等信息。

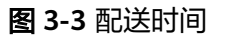

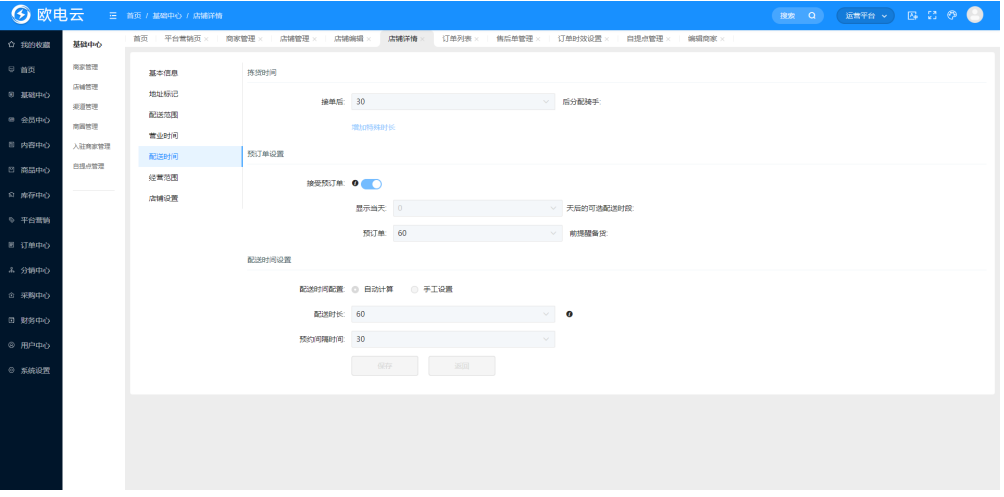

#### 说明

店铺详情信息页中有双语的信息展示,如果语言环境配置了第二语言,运营人员则可根据用户需 求,在详情信息页填写第二语言的信息,填写过的信息会在用户端展示出来。比如系统语言环境 配置了第二语言是英文,则运营人员可填写英文的展示信息;如果没有配置第二语言,则详情信 息页则不展示第二语言信息。

【启用/停用】:运营可根据店铺的情况启用/停用店铺,停用的店铺在前端不可查看到 此店铺。

单击【添加店铺】,在弹窗中录入如下信息:

#### 图 **3-4** 新增店铺信息 1

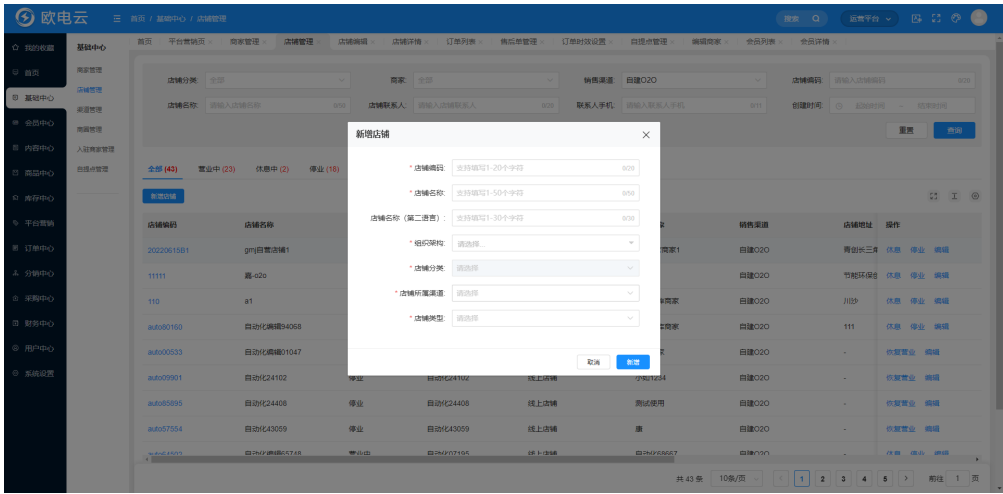

- 店铺编码:店铺编码唯一,不可重复。
- 店铺名称:录入店铺的中文名称。
- 店铺名称(第二语言):录入店铺的外文名称。
- 组织架构:选择商家对应的组织层级。

#### 图 **3-5** 新增店铺信息 2

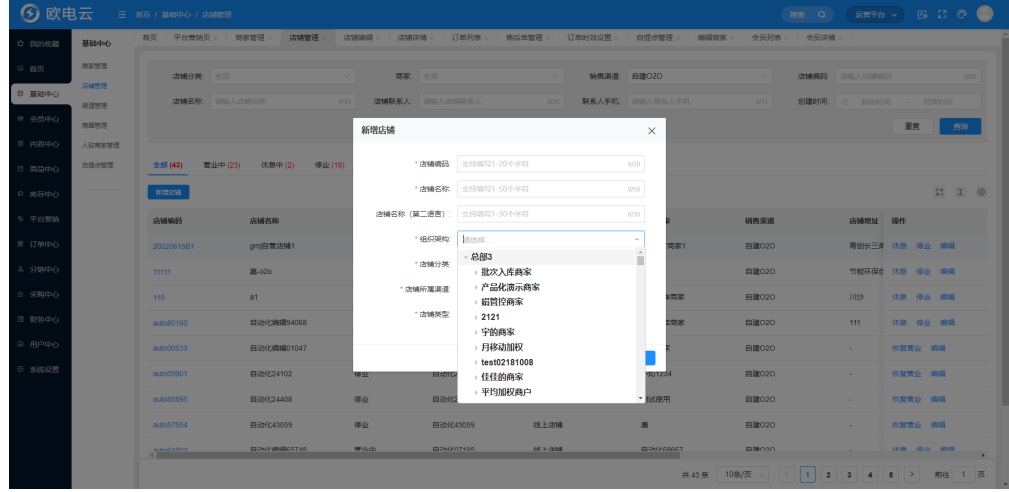

- 店铺分类:线上店铺/线下店铺。
- 店铺所属渠道:展示对应商家有资质的销售渠道(路径:商家管理-渠道)。 单击【新增】按钮完成店铺创建。单击列表中的【编辑】进入店铺编辑页面。 基本信息:可以完善店铺基本信息及联系信息。 如以O2O店铺为例:

#### 图 **3-6** 店铺基本信息

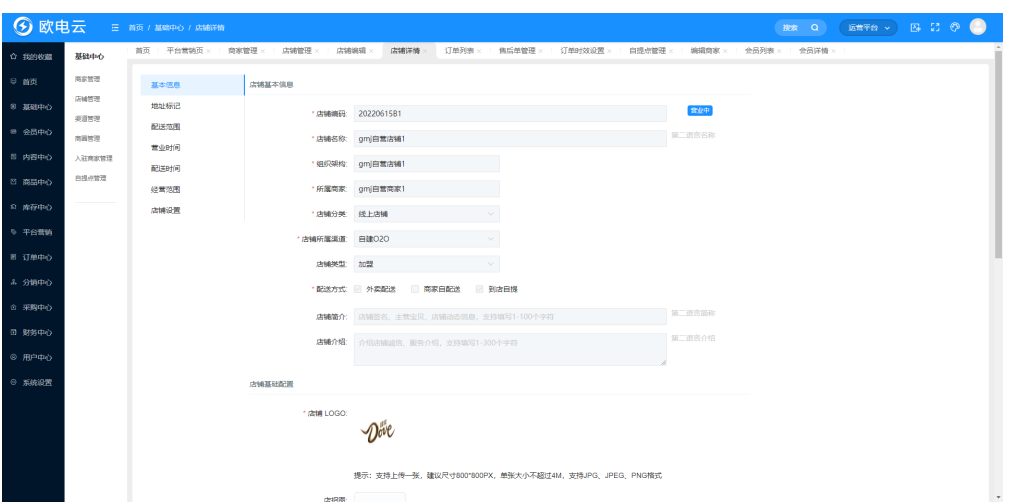

1. 地址标记

仅渠道模式为O+O、POS的店铺才展示此tab,用于标记店铺的位置。 可以在地图上人工查找到正确位置后单击完成标记;也可以在搜索框里输入关键 字来查询,单击搜索结果自动定位到对应的位置,如地址无误直接单击【保 存】,如果需要微调,可以在正确位置单击以下,最后单击【保存】。

图 **3-7** 地址标记

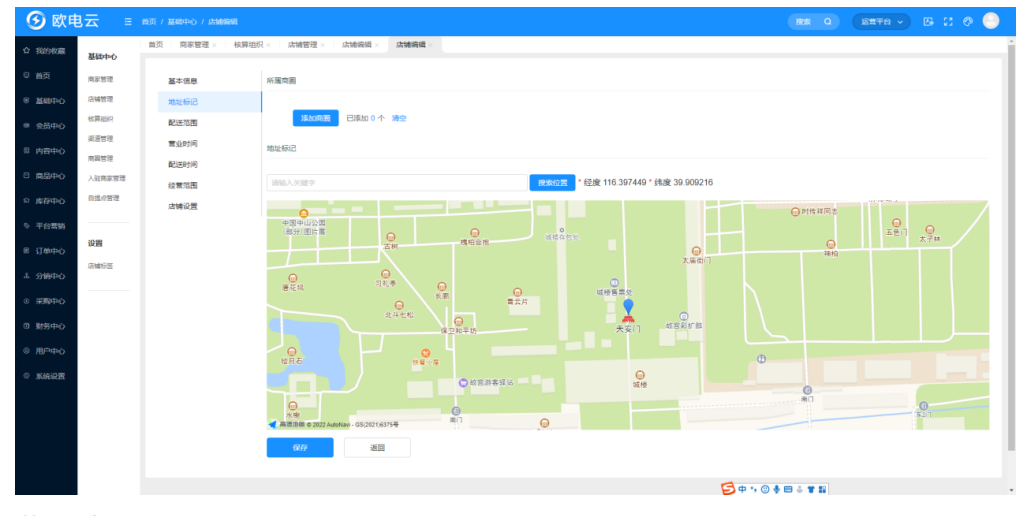

2. 营业时间

仅渠道模式为O+O、POS的店铺才展示此tab,用于设置店铺是否接单、每天的营 业时间。

#### 图 **3-8** 营业时间

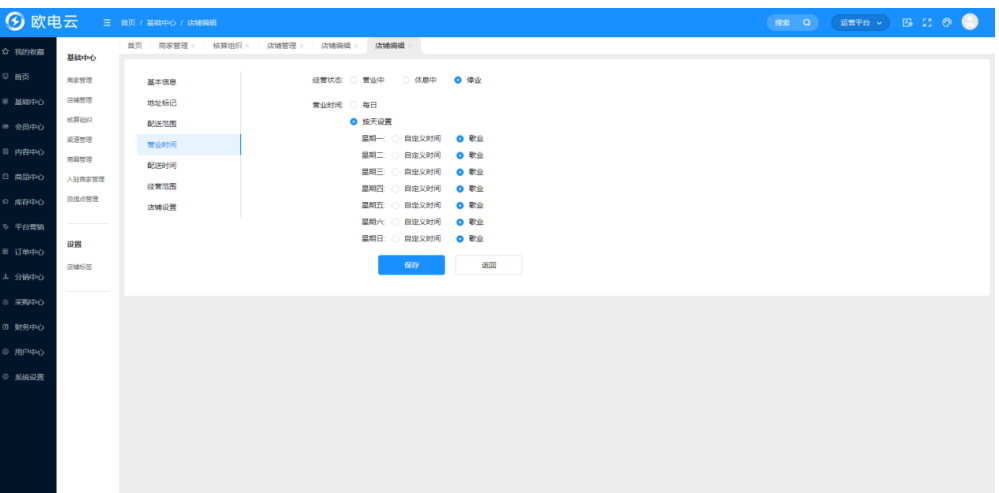

默认接单, '休息中'前面的复选框不勾选;如果勾选则代表店铺当前不接单。 每天的营业时间默认为'歇业',单击自定义时间可以设置该天的营业时间段, 每天最多设置5个时间段:

#### 图 **3-9** 自定义时间

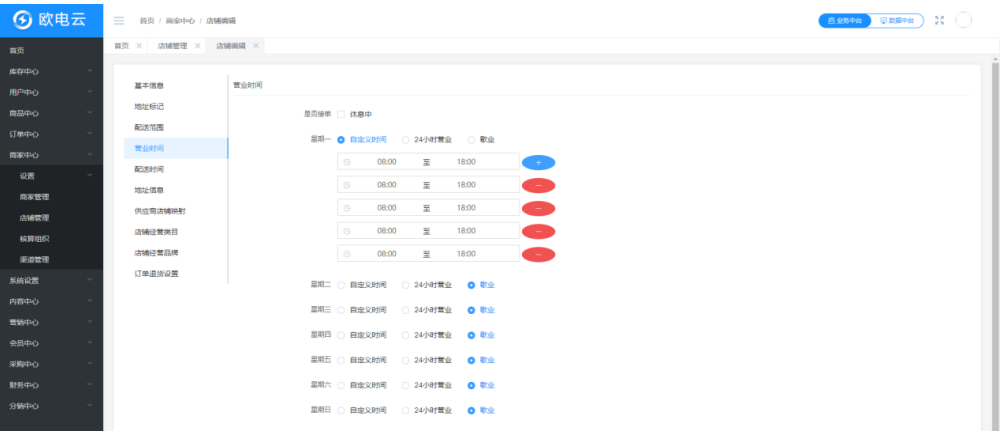

单击'24小时营业'则代表当天24小时都营业。

3. 配送范围

仅渠道模式为O+O的店铺才展示此tab,用于设置店铺的配送区域。 在搜索框里输入关键字来查询,单击搜索结果自动定位到对应的位置。 在地图上每单击一次设置一个多边形的顶点,右键结束绘制。

#### 图 **3-10** 配送范围

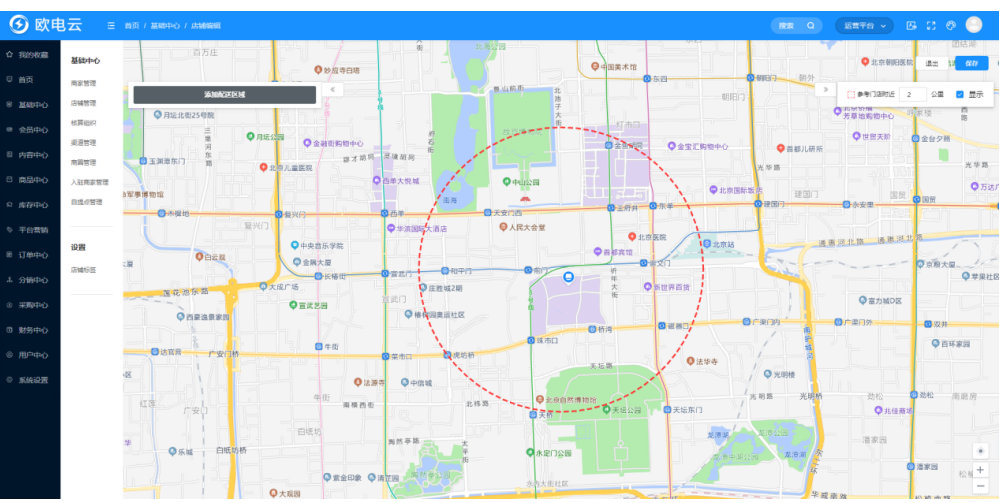

单击多边形每条边中间的圆圈并拖动,可以调整区域的范围:

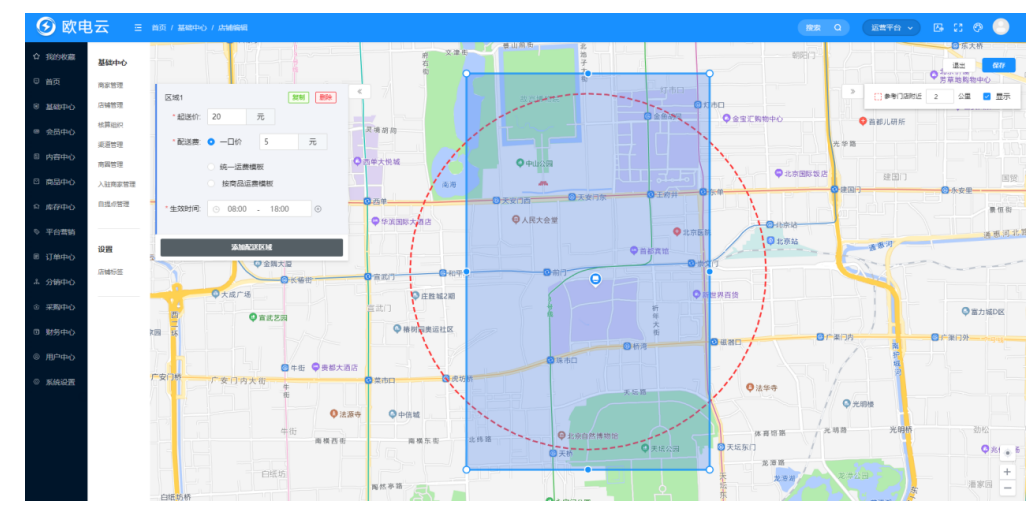

#### 图 **3-11** 添加配送区域

4. 配送时间

仅渠道模式为O+O的店铺才展示此tab,用于设置店铺每天的配送时间。

#### 图 **3-12** 配送时间

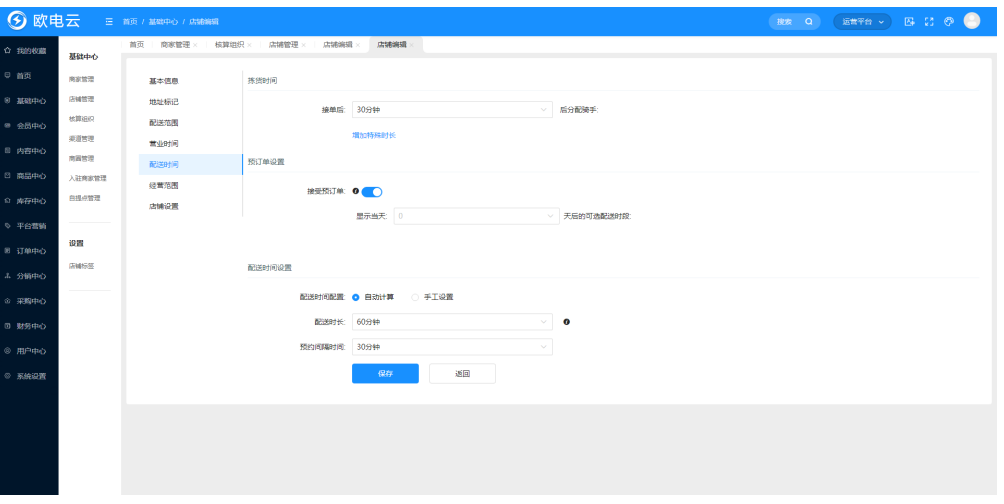

每天的配送时间默认为8:00-18:00,可以设置多个配送时间段,每天最多设置5 个时间段:

#### 图 **3-13** 配送时间设置

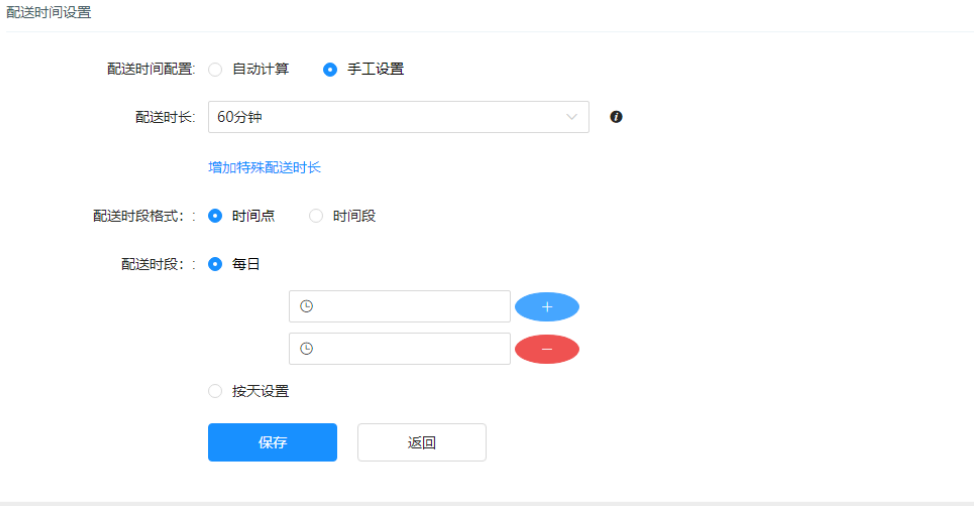

单击'歇业'则代表当天不配送。

5. 经营范围

经营类目:用于维护店铺的一级类目资质,商品自动分发时会检查店铺是否拥有 该商品的类目资质,有此类目资质才会自动分发,否则不分发。注意:店铺必须 同时拥有商品的类目和品牌资质才能自动下发。

页面展示此店铺对应商家已审核通过的一级类目(路径:基础中心-商家管理-类 目管理),可以多选,单击【保存】后完成对店铺的资质分配。

#### 图 **3-14** 经营范围

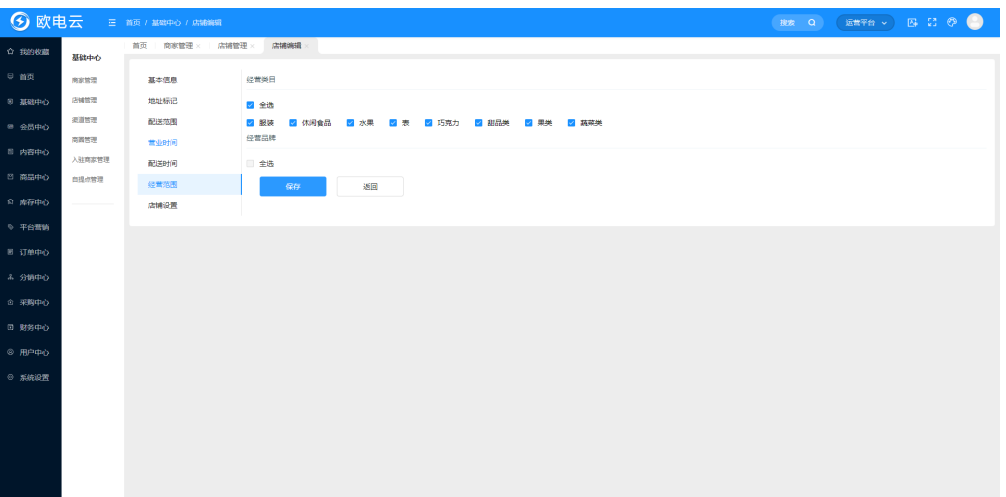

#### 说明

如果不选择任何类目,默认该店铺拥有对应商家所有的类目资质,以方便管理。

经营品牌:用于维护店铺的品牌资质,商品自动分发时会检查店铺是否拥有该商 品的品牌资质,有此品牌资质才会自动分发,否则不分发。注意:店铺必须同时 拥有商品的类目和品牌资质才能自动下发。

页面展示此店铺对应商家已审核通过的品牌(路径:基础中心-商家管理-品牌管 理),可以多选,单击【保存】后完成对店铺的资质分配。

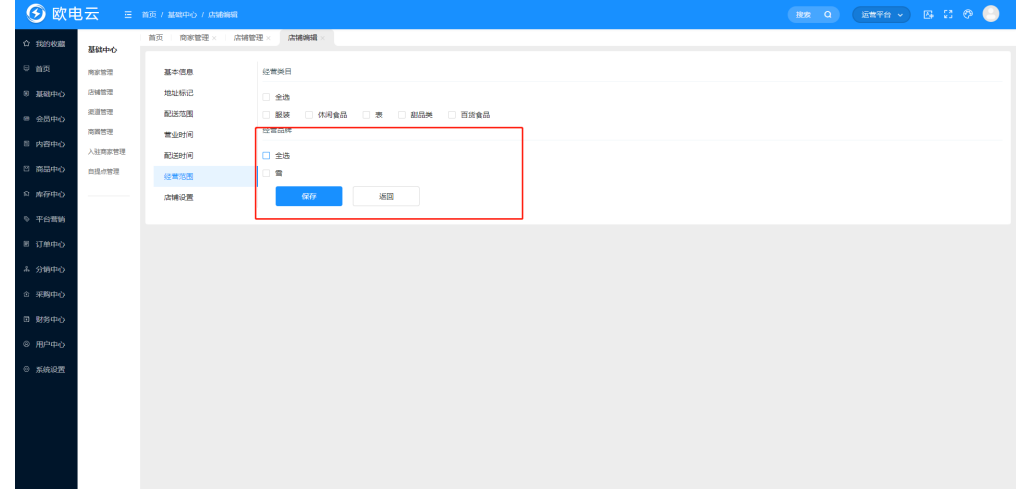

#### 图 **3-15** 经营品牌

说明

如果不选择任何品牌,默认该店铺拥有对应商家所有的品牌资质,以方便管理。

6. 店铺设置

设置该店铺的退货地址及供应商店铺映射。

#### 图 **3-16** 店铺设置

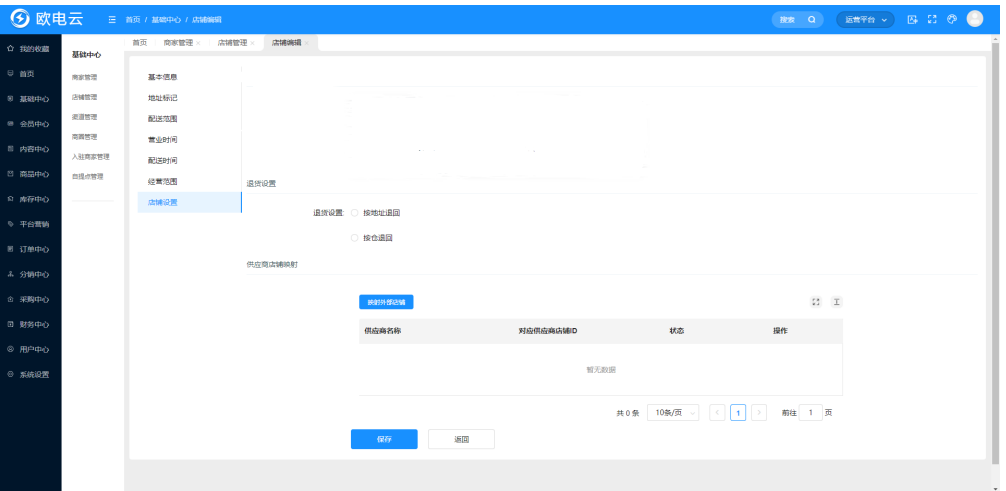

订单退货设置:可以选择按地址退回,也可以设置按仓退回。

#### 图 **3-17** 退货设置 1

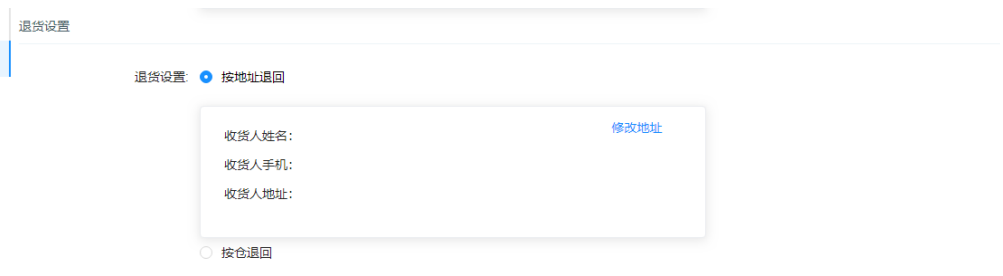

选择按仓退回,需要指定仓库(数据来源于商家平台-库存中心-仓库管理)

#### 图 **3-18** 退货设置 2

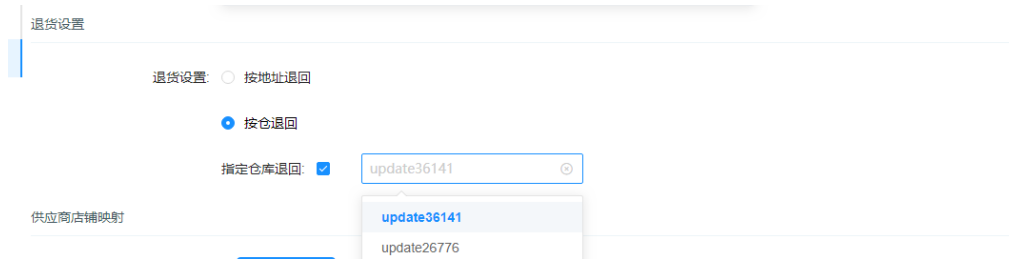

供应商店铺映射:单击【映射外部店铺】,在弹窗中录入供应商及其店铺ID:

#### 图 **3-19** 新增供应商

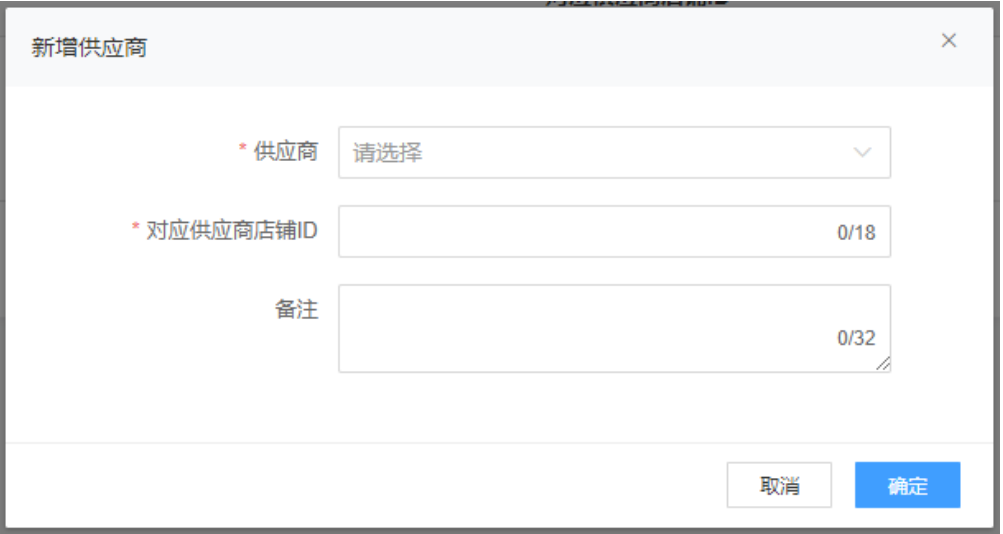

单击【确定】后将映射关系显示在列表中:

#### 图 **3-20** 供应商店铺映射

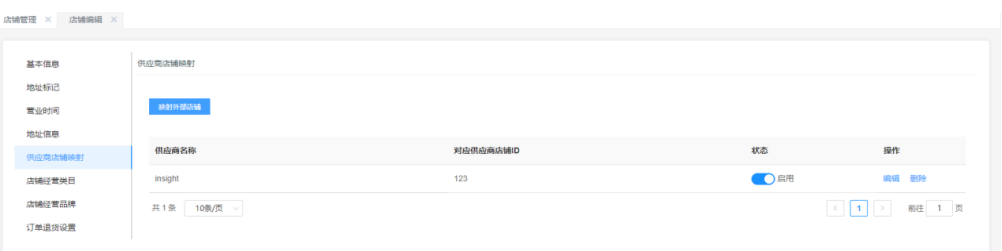

#### 单击【编辑】可以修改映射关系:

#### 图 **3-21** 编辑供应商

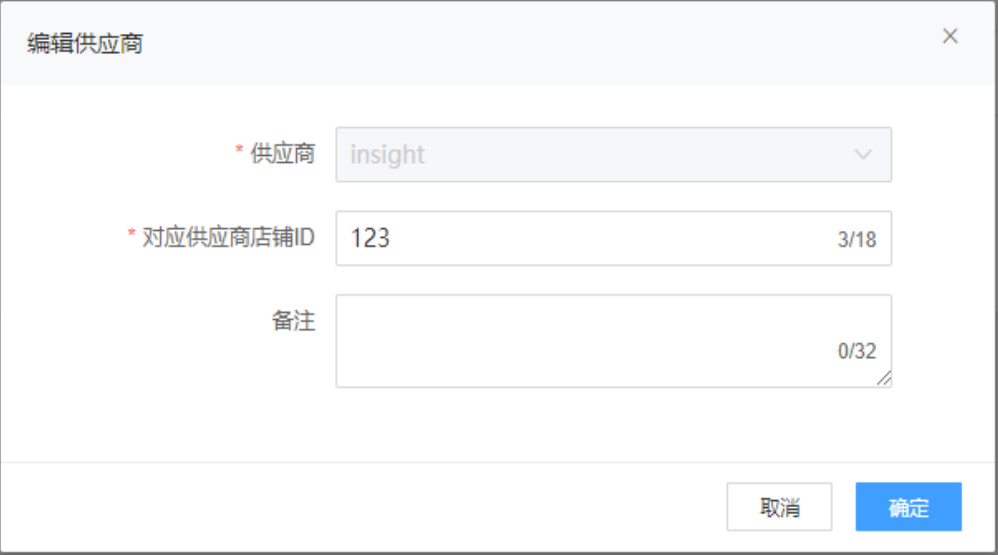

单击【删除】可以删除中台店铺和外部店铺的映射关系。

## <span id="page-21-0"></span>**3.2** 部署门店一体化管理系统——采购中心

#### 收货任务

#### ● 功能说明

根据采购单据,创建针对于仓库的收货通知/任务,安排仓库进行收货作业。

● 功能入口 商家平台 > 采购中心 > 采购管理 >收货任务 运营平台 > 采购中心 > 采购管理 > 收货任务

#### ● 操作说明

- a. 查询
- b. 列表以创建时间倒序排列
- c. 单击新增收货任务,跳转到收货任务创建界面,录入相应的收货信息,单击 保存生成收货任务

#### 图 **3-22** 新增收货任务

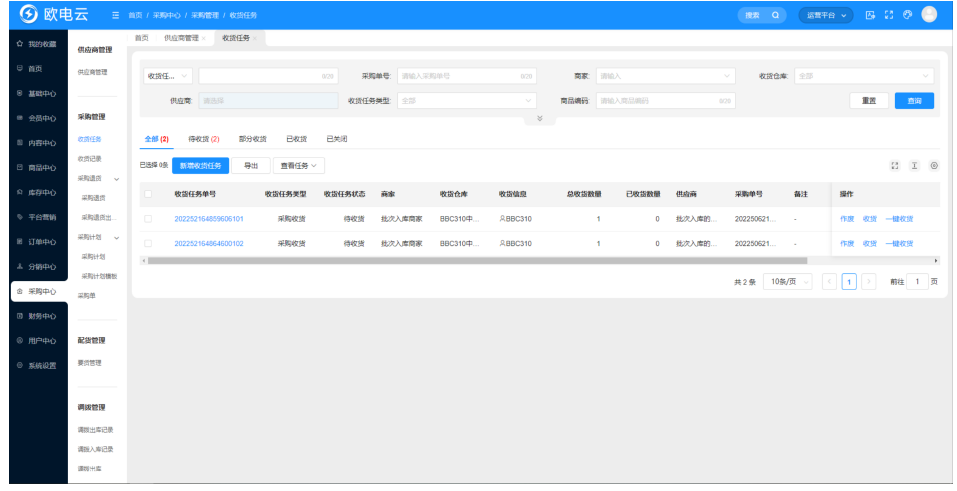

d. 生成的收货任务为待收货状态,可以针对于该收货任务进行收货操作,收货 后生成收货记录,更新相应的商品库存

#### 图 **3-23** 添加商品

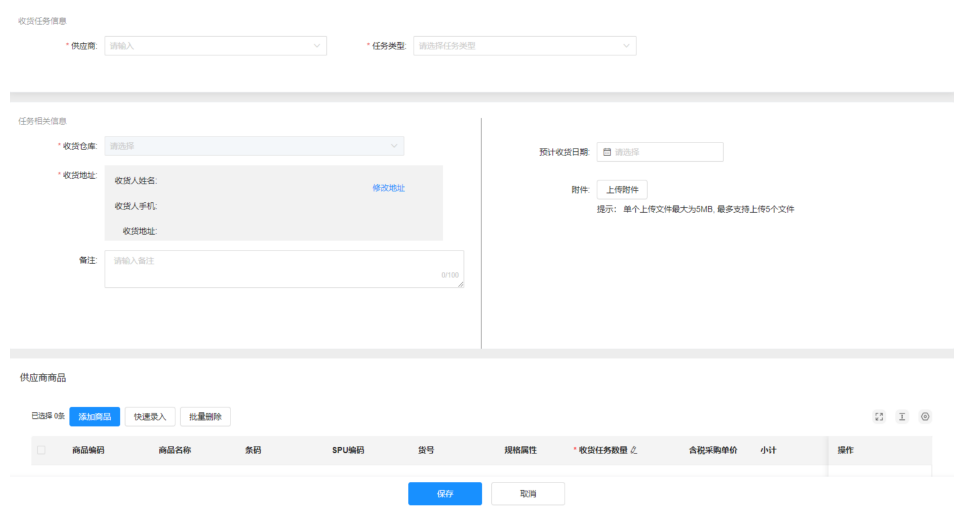

- e. 针对于待收货和部分收货的收货任务可以进行收货,其中待收货的收货任务 可以进行一键收货;针对于待收货的收货任务可以进行作废
- f. 单击导出,导出当前查询结果

#### 收货记录

功能说明

收货记录是仓库完成商品收货后生成的入库记录。

- 功能入口 商家平台 > 采购中心 > 采购管理 >收货记录 运营平台 > 采购中心 > 采购管理 >收货记录
- 操作说明
	- a. 查询
	- b. 列表以创建时间倒序排列

#### 图 **3-24** 采购中心

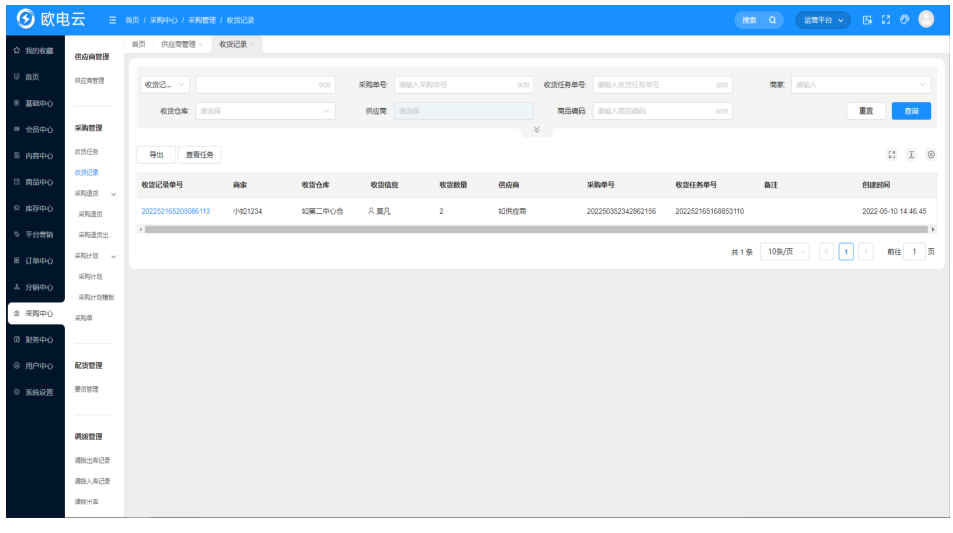

c. 单击导出,导出当前查询结果

#### 采购退货

#### ● 功能说明

商家采购的商品因错误或质量等问题而需退回供应商时,一般用到退货单。记录 企业向供应商采购后,因质量等原因发生的退货。

#### ● 功能入口

商家平台 > 采购中心 > 采购管理 > 采购退货 > 采购退货 运营平台 > 采购中心 > 采购管理 > 采购退货 > 采购退货

#### 操作说明

- a. 查询
- b. 列表以创建时间倒序排列
- c. 单击新增采购退货单,跳转到新增采购退货页面,录入相应的退货信息,单 击保存生成采购退货单

#### 图 **3-25** 新增采购退货单

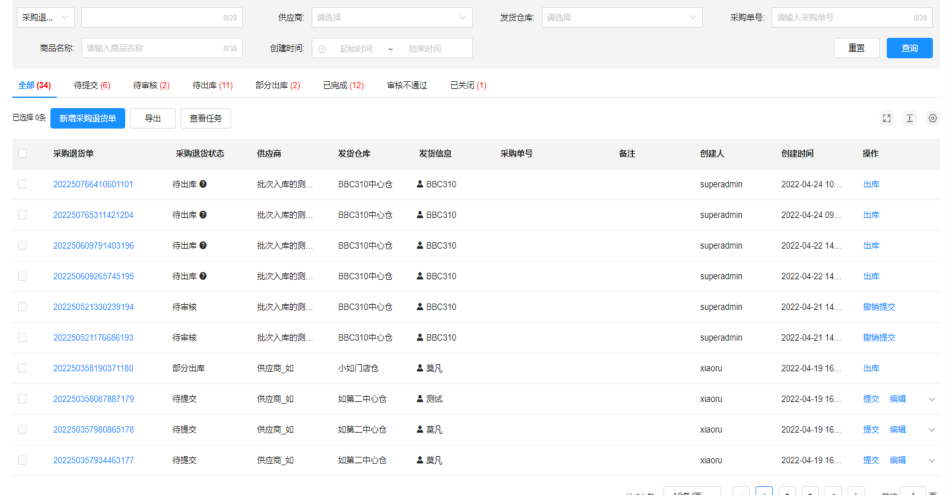

d. 创建采购退货单完成后,采购退货单为待提交状态,基于采购退货单确认无 误后,单击提交按钮,提交采购退货单进入审核流程,审核通过后,安排退 货,更新相应的商品库存

#### 图 **3-26** 采购退货信息

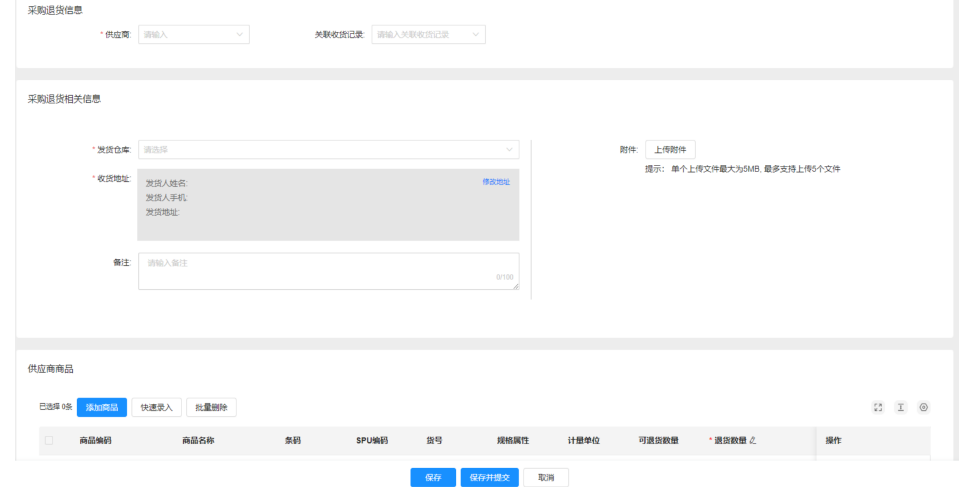

- e. 针对于待出库和部分出库的采购退货单可以进行出库
- f. 单击导出,导出当前查询结果

#### 采购计划

#### ● 功能说明

商家在了解市场供求情况,掌握物料消耗规律的基础上对计划期内物料采购管理 活动所做的预见性的安排和部署。

● 功能入口

商家平台 > 采购中心 > 采购管理 > 采购计划 > 采购计划 运营平台 > 采购中心 > 采购管理 > 采购计划 > 采购计划

- 操作说明
	- a. 列表以创建时间倒序排列
	- b. 单击新增采购计划,跳转到新增采购计划页面,录入相应的采购计划信息, 单击保存生成采购计划

#### 图 **3-27** 新增采购计划

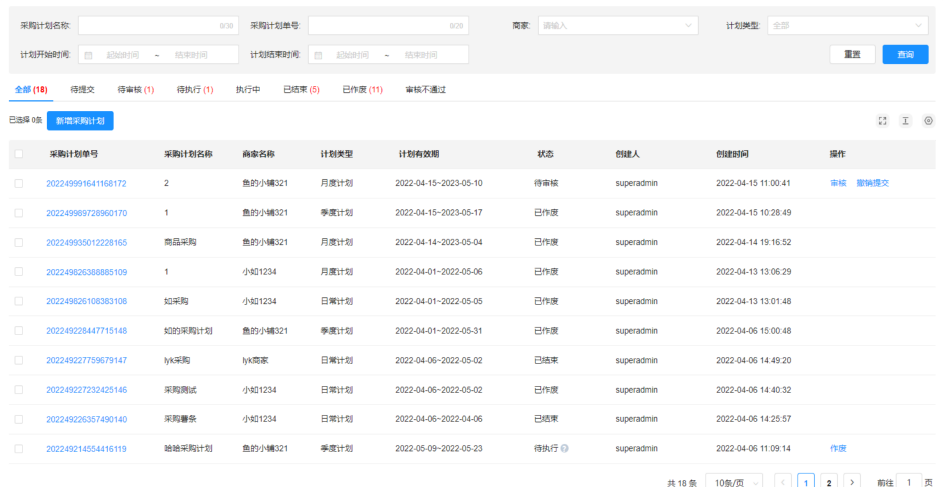

c. 单击采购计划单号进入采购计划详情

#### 图 **3-28** 采购计划明细

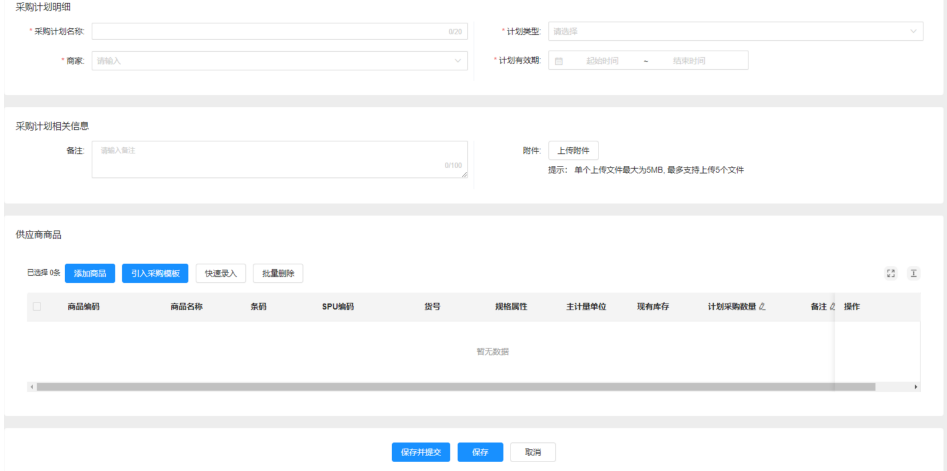

d. 针对于待执行、执行中、审核不通过的采购计划可以进行作废

#### 采购单

#### 功能说明

采购单是企业根据商品的用料计划和实际能力以及相关的因素,所制定的切实可 行的采购单计划,并下达至供应商执行,在执行的过程中要注意对采购单进行跟 踪,以使企业能从采购环境中购买到企业所需的商品,为生产部门和需求部门输 送合格的原材料和配件。

#### ● 功能入口

商家平台 > 采购中心 > 采购管理> 采购单 运营平台 > 采购中心 > 采购管理> 采购单

- 操作说明
	- a. 列表以创建时间倒序排列
	- b. 单击新增采购单按钮展开下拉选择框,选择赠品采购单则跳转到赠品采购单 创建界面,录入赠品采购单信息,单击保存按钮,生成赠品采购单;选择一 般采购单则跳转到一般采购单创建界面,录入一般采购单信息,单击保存按 钮,生成一般采购单

#### 图 **3-29** 新增采购单

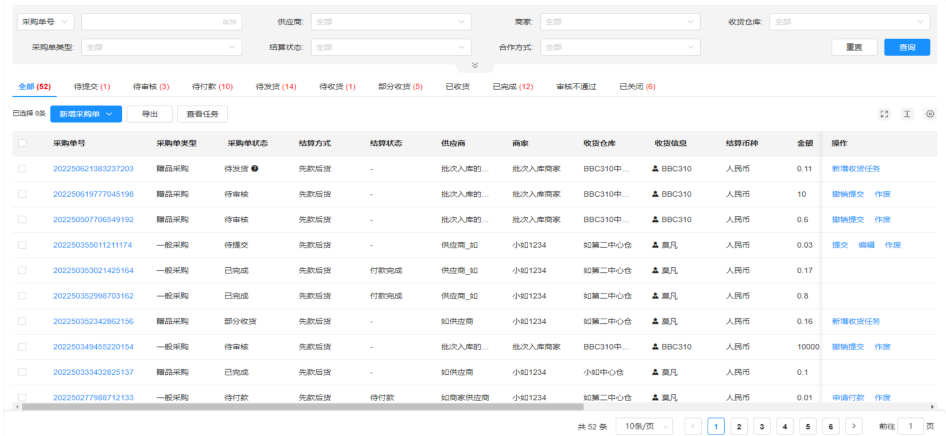

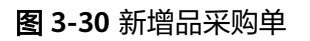

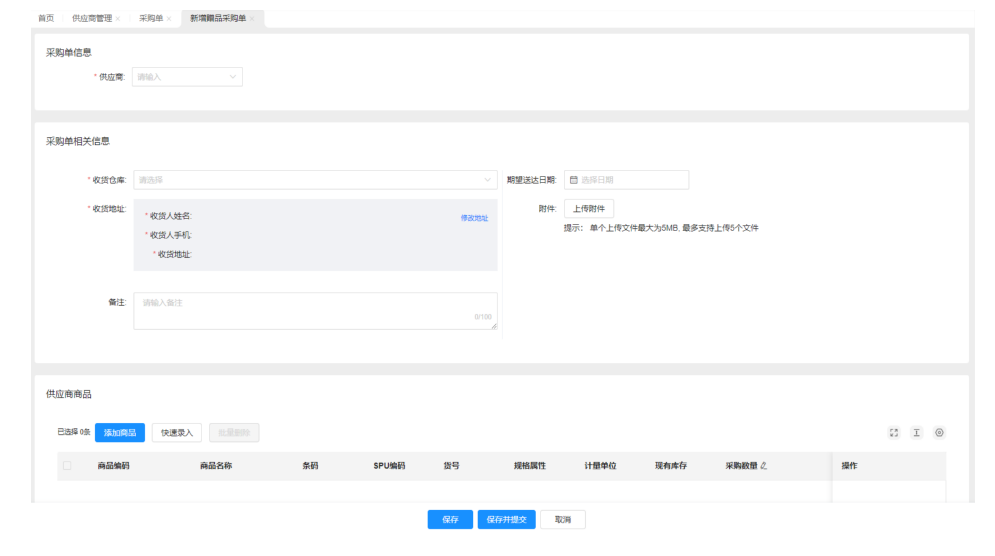

#### <span id="page-26-0"></span>图 **3-31** 新增一般采购单

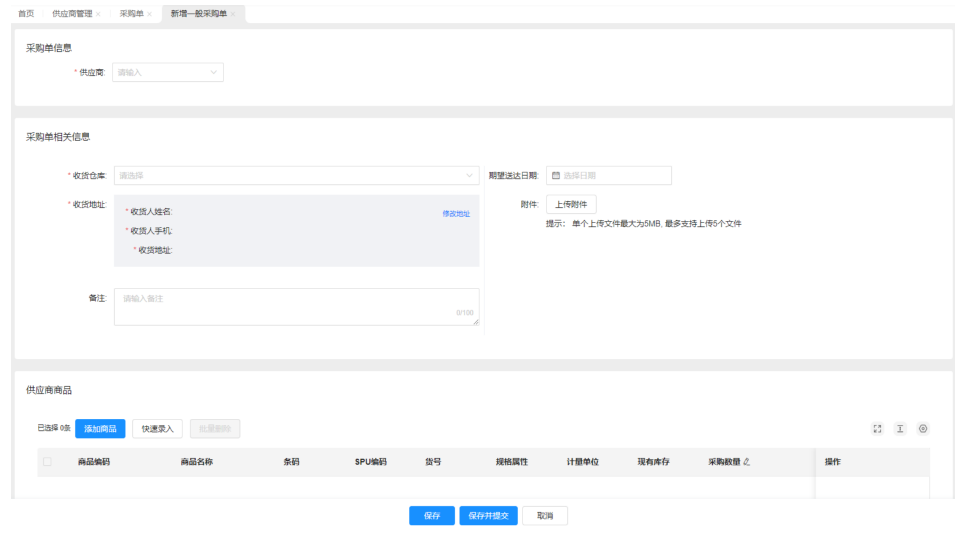

- c. 对于创建完成的采购单,业务确认无误后,单击提交按钮,采购单进入审核 流程
- d. 列表中显示创建生成的采购单,其中数据来源:手工录入,采购计划
- e. 采购单不同的状态对应相应的节点操作
- f. 单击采购单号查看采购单详情
- g. 单击导出,导出当前查询结果
- h. 针对于待付款采购单可以进行申请付款;针对于待发货、待收货、部分收货 的采购单可以进行新增收货任务

## **3.3** 部署门店一体化管理系统——配货管理

#### 要货管理

● 功能说明:

供各商家、店铺录入要货清单

- 功能入口 商家平台 > 采购中心 > 配货管理 > 要货单 运营平台 > 采购中心 > 配货管理 > 要货单
- 操作说明
	- a. 查询
	- b. 列表以创建时间倒序排列
	- c. 商家向供应商进行采购,该列表主要管理发起的要货单
	- d. 单击新增要货单按钮,跳转到要货单创建界面,录入相应的要货信息,单击 保存生成要货单

#### 图 **3-32** 新增要货单

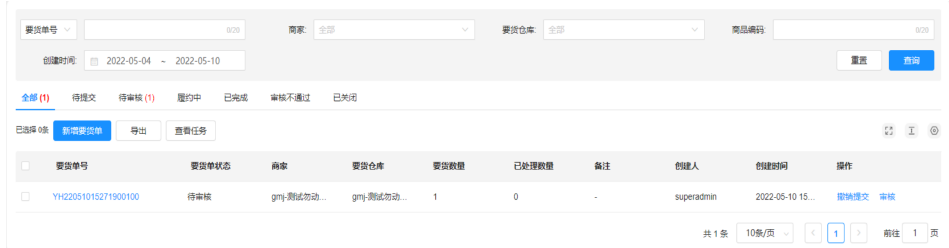

e. 创建要货单完成后,要货单为待提交状态,基于要货单确认无误后,单击提 交按钮,提交要货单进入审核流程,审核通过后,安排后续的要货发货

#### 图 **3-33** 新增要货信息

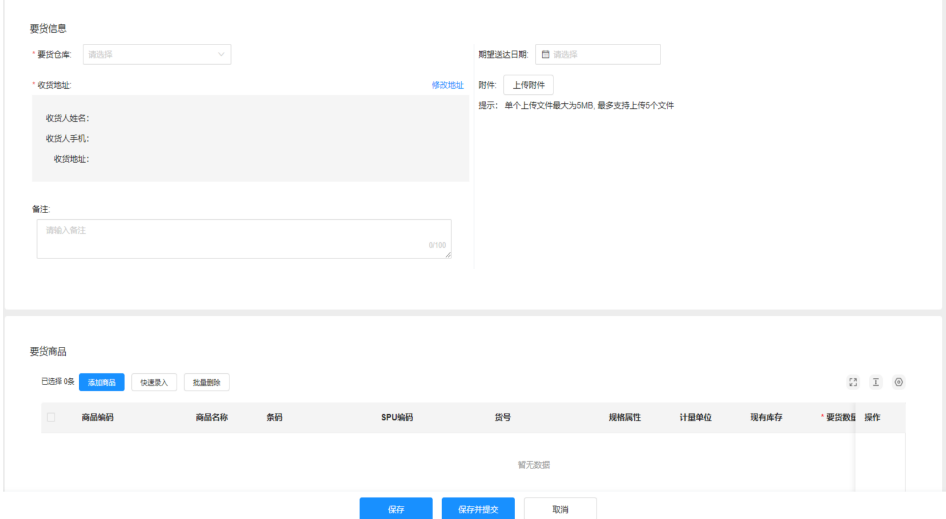

- f. 单击导出,导出当前查询结果
- g. 针对于履约中的要货单可以进行分配

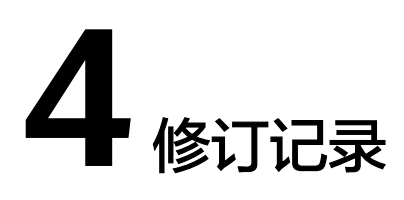

#### <span id="page-28-0"></span>表 **4-1** 修订记录

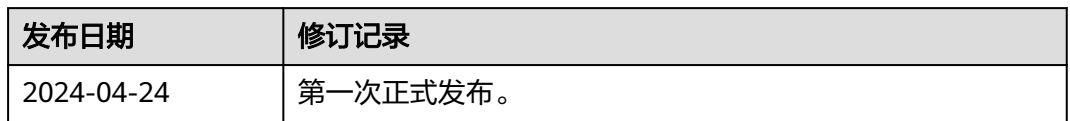